## **ANLEITUNG SCHADENMELDUNGS-BUTTON** Android

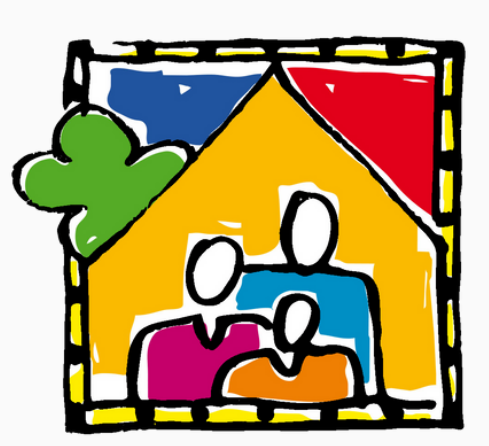

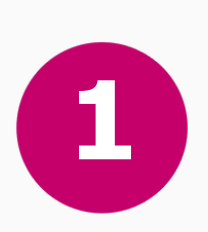

Tippen Sie auf folgenden Link https://bit.ly/3TbGiSm oder besuchen Sie unsere Website www.baugenossenschaft-bochum.de und tippen Sie dort auf den pinken Schadenmeldungs-Button.

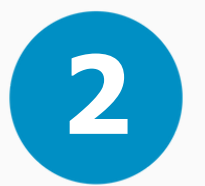

Hinter der Adressleiste in Ihrem Browser tippen Sie auf die drei Punkte: [:]

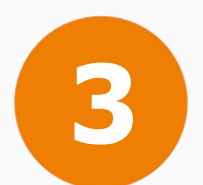

Im sich nun öffnenden Menü wählen Sie "Zum Startbildschirm hinzufügen" aus.

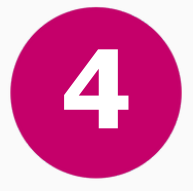

Wenn Sie wollen, können Sie den Link umbenennen – z.B. "Schadenmeldung".

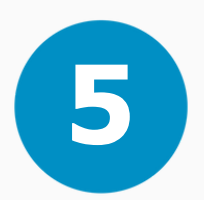

Tippen Sie "Hinzufügen" an.

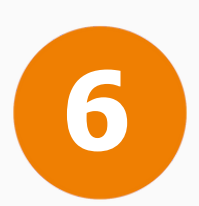

Sie haben es geschafft und einen Direktlink auf Ihrem Home-Bildschirm angelegt. Diesen können Sie wie eine App nach Belieben verschieben.